## 附件:网上评教的方法与步骤

1.进入教务处网址 <http://www.cup.edu.cn/jwc/> ,点击"本科教务系统(学生)"。

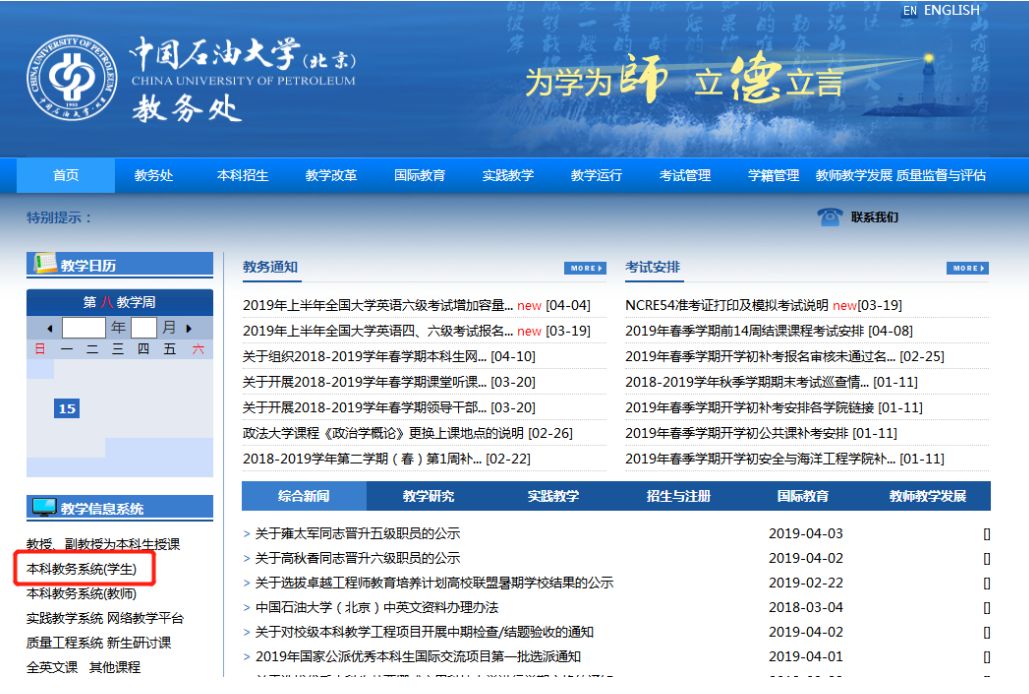

2.在"本科教务系统(学生)"登录界面中,输入用户名与密码,进入系统;

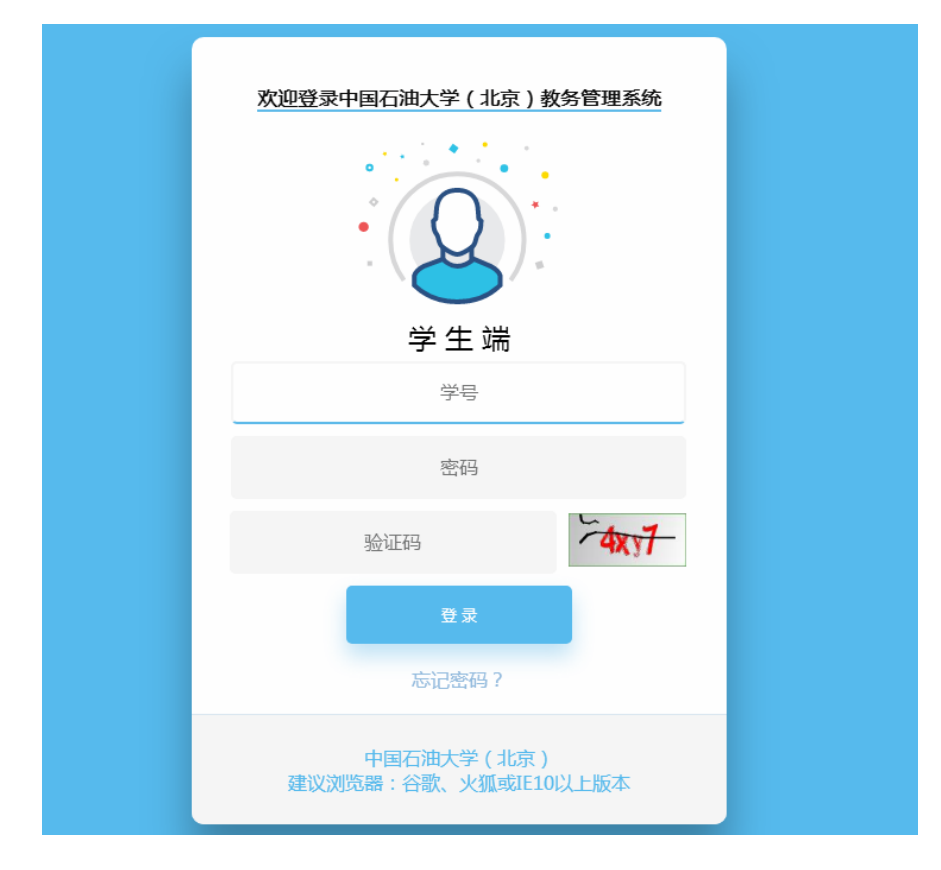

3.点击"教学评估",进入评估平台,在每门课程前点击"操作"栏的评估按钮, 打开评估问卷;

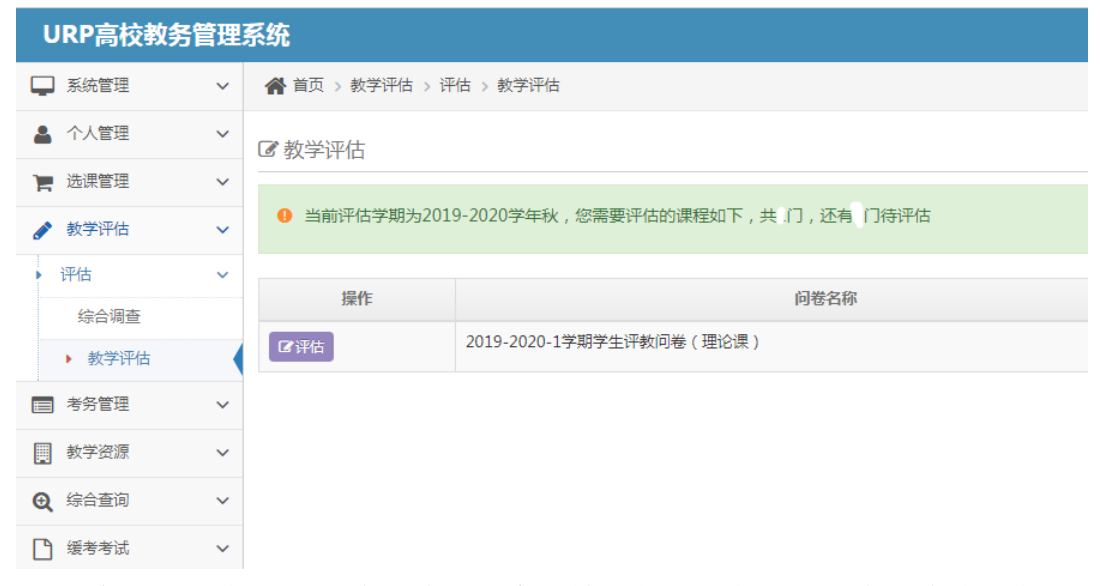

4. 讲入每门课程的评价问卷, 请根据实际情况做出选择, 并且在问卷末尾的"主 观评价"一栏中填写你对本课程老师的意见与建议等(必须填写,否则无法提交)。

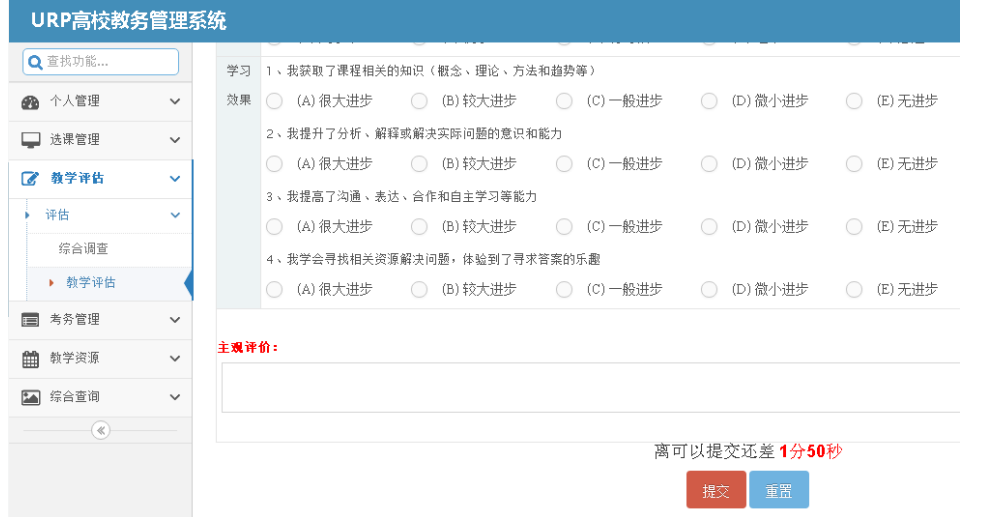

5. 评估完毕后点击"提交", 以同样的方法和步骤继续评估其它课程(由于提交后 评估结果无法修改,请务必认真填写后再提交);

6.确认全部课程评价完毕后,退出"教学评估"系统。